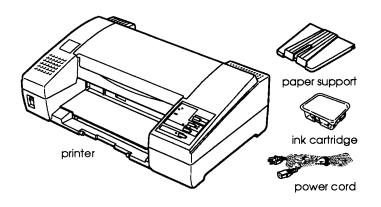

## **Printer Specifications**

## **Printing**

Printing method: Thermal 48-nozzle ink jet matrix

Printable columns and printing speed:

| Character pitch (characters per inch) | Printable columns | Printing speed (characters per second) |
|---------------------------------------|-------------------|----------------------------------------|
| 10                                    | 80                | 110                                    |
| 12                                    | 96                | 132                                    |
| 15                                    | 120               | 165                                    |
| 17 (10 condensed)                     | 137               | 189                                    |
| 20 (12 condensed)                     | 160               | 220                                    |

Maximum Resolution:  $360 \times 360$  dpi text, graphics

Printing direction: Bidirectional with logic-seeking for text

> and graphics. (The auto print direction can be set in the default-setting mode.)

Line spacing: 1/6 inch, 1/8 inch, or programmable in

1/360-inch increments

Paper feed speed: 110 milliseconds per 1/6-inch line

Input buffer: 8KB when mixed text/graphics option

in default-setting mode is set to ON

24KB when mixed text/graphics option in default-setting mode is set to OFF

Bitmap fonts:

| Font             | 10 cpi | 12 cpi | 15 cpi | Proportional |
|------------------|--------|--------|--------|--------------|
| Epson Roman      | 0      | 0      | 0      | 0            |
| Epson Sans Serif | 0      | 0      | 0      | 0            |
| Epson Courier    | 0      | 0      | 0      | <u> </u>     |
| Epson Prestige   | 0      | 0      | 0      |              |

Select other font/pitch combinations using ESC/P 2 commands. See the command summary later in this chapter for a list of commands.

#### Scalable fonts:

| Font               | Min pt | Max pt | Increments |
|--------------------|--------|--------|------------|
| Epson Roman        | 8      | 32     | 2 pt       |
| Epson Sans Serif   | 8      | 32     | 2 pt       |
| Epson Roman T      | 8      | 32     | 2 pt       |
| Epson Sans Serif H | 8      | 32     | 2 pt       |

Character tables: One italic and 8 graphic character tables

Character sets: 14 international character sets and

1 legal character set

### **Paper**

Single sheets (paper feeder):

Size Letter  $(8.5 \times 11 \text{ inches})$  or A4  $(210 \times 297 \text{ mm})$ 

0.065 to 0.14 mm (0.0026 to 0.0055 inches) **Thickness** 

 $64 \text{ to } 90 \text{ g/m}^2 (18 \text{ to } 24 \text{ lb})$ Weight

> ☐ Use 90g/m² (24 lb) paper under normal temperature and humidity

conditions.

Quality Bond paper, plain paper

Single sheets (manual insertion):

Width 210 to 216 mm (8.3 to 8.5 inches) Length 279 to 297 mm (11.0 to 11.7 inches) **Thickness** 0.065 to 0.11 mm (0.0026 to 0.0043 inches)

 $52 \text{ to } 90 \text{ g/m}^2 (14 \text{ to } 24 \text{ lb})$ Weight

Bond paper, plain paper Quality

Use recycled paper under normal temperature and humidity conditions only. Poor quality paper may reduce print quality and cause paper jams and other problems. If you encounter problems, switch to a higher grade of paper.

Envelopes (Manual insertion):

Size No. 6  $166 \times 92 \text{ mm}$  (6.5 × 3.6 inches)

No. 10  $240 \times 104 \text{ mm} (9.5 \times 4.1 \text{ inches})$ 

0.16 to 0.52 mm (0.0063 to 0.0197 inches) **Thickness** 

 $45 \text{ to } 90 \text{ g/m}^2 (12 \text{ to } 24 \text{ lb})$ Weight

☐ Use envelopes only under normal

temperature and humidity

conditions.

☐ Insert envelopes long side first; use

the manual feed slot only.

Quality Bond paper, plain paper, air mail

> ☐ Difference in thickness within the printable area must be less than

0.25 mm.

Printable area:

Single sheets (paper feeder and manual insertion)

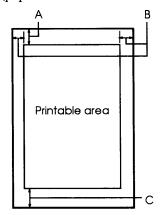

#### **Envelopes:**

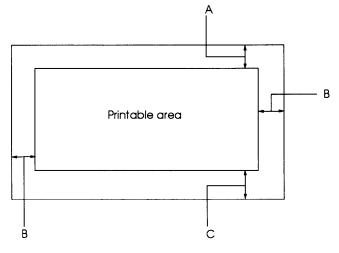

- A The minimum top margin is 3.0 mm (0.12 inches).
- B The minimum left margin is 3.0 mm (0.12 inches). The minimum right margin is: 3.8 mm (0.15 inches) for the A4-size paper feeder 9.7 mm (0.38 inches) for the letter-size paper feeder 3 mm (0.12 inch) for manual insertion
- C The minimum bottom margin is 13.0 mm (0.51 inches).

### Mechanical

Paper-feed method: Friction

Ink cartridge (S020031):

Color Black

Print capacity Approximately 0.7 million characters in

letter quality mode

-10° to 35°C (50° to 95°F) (storage) Temperature

MTBF: 4,000 power-on hours Total print volume: 25,000 pages (1000 characters/A4 or

letter)

Dimensions and weight:

Height

159 mm (6.3 inches) 435 mm (17.1 inches)

Width

264 mm (10.4 inches) (without paper

Depth support)

400 mm (15.7 inches) (with paper

support)

Weight

4.8 kg (10.6 lb)

#### **Electrical**

120 V model:

Rated voltage

AC 120 V

Input voltage range

AC 103.5 to 132 V

Rated frequency range 50 to 60 Hz

Input frequency range 49.5 to 60.5 Hz Rated current

0.4 A

Power consumption

Approx. 12 W (during self-test

printing in LQ mode at 10 cpi)

#### Note:

Check the label on the back of the printer for the printer voltage.

### **Environmental**

Temperature:

Operation: 10° to 35°C (50° to 95°F)

Storage:

-20° to 50°C (-4° to 122°F)

Humidity (without condensation):

Operation: 20 to 80% RH

Storage:

5 to 85% RH

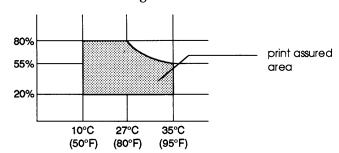

### Safety approvals

Safety standards:

US model:

UL1950 with D3, CSA22.2 #950

R.F.I.:

US model:

FCC Part 15 Subpart B class B

### **Interface specifications**

Your printer is equipped with an 8-bit parallel interface.

### Specifications and pin assignments

The built-in parallel interface has the following characteristics:

Data format: 8-bit parallel

Synchronization: STROBE pulse

Handshake timing: BUSY and ACKNLG signals

Signal level: TTL compatible

Connector: 36-pin 57-30360 Amphenol connector or

equivalent

The table below provides the connector pin assignments and describes their respective interface signals.

| Signal<br>Pin                   | Return<br>Pin                                | Signal                                                  | Direction | Description                                                                                                    |
|---------------------------------|----------------------------------------------|---------------------------------------------------------|-----------|----------------------------------------------------------------------------------------------------|
| 1                               | 19                                           | STROBE                                                  | IN        | STROBE pulse to read data. Pulse width must be more than 0.5 µs at the receiving terminal.                                                                                                    |
| 2<br>3<br>4<br>5<br>6<br>7<br>8 | 20<br>21<br>22<br>23<br>24<br>25<br>26<br>27 | DATA 1 DATA 2 DATA 3 DATA 4 DATA 5 DATA 6 DATA 7 DATA 8 |           | These signals represent information in bits 1 to 8 of parallel data respectively. Each signal is at HIGH level when data is logical 1 and LOW when it is logical 0.                                                                 |
| 10                              | 28                                           | ACKNLG                                                  | OUT       | About an 11-µs pulse. LOW indicates that data has been received and that the printer is ready to accept more data.                                                                                                    |
| 11                              | 29                                           | BUSY                                                    | OUT       | A HIGH signal indicates the printer cannot receive data. The signal goes HIGH in the following cases:  1) During data entry (for each character)  2) During printing  3) When the PAUSE button is pressed  4) During an error state |
| 12                              | 30                                           | PE                                                      | OUT       | A HIGH signal indicates that the printer is out of paper.                                                                                                    |
| 13                              | -                                            | SLCT                                                    | OUT       | Pulled up to 5 V through 1.0 kΩ resistance                                                                                                    |
| 14                              |                                              | AUTO<br>FEED<br>XT                                      | IN        | When this signal is LOW, the paper is automatically fed one line after printing.                                                                                                    |
| 15                              | -                                            | NC                                                      | -         | Not used                                                                                                    |
| 16                              |                                              | GND                                                     | -         | Logic ground level                                                                                                    |
| 17                              | -                                            | CHASSIS<br>GND                                          | -         | Printer's chassis ground,<br>which is isolated from the<br>logic ground                                                                                                    |
| 18                              | <u> </u>                                     | NC                                                      | -         | Not used                                                                                                    |

| Signal<br>Pin | Return<br>Pin | Signal | Direction | Description                                                                                                    |
|---------------|---------------|--------|-----------|----------------------------------------------------------------------------------------------------|
| 19-30         | -             | GND    | •         | Twisted-pair return signal ground level                                                                                                    |
| 31            | 16            | INIT   | in        | When this level becomes LOW, the printer controller is reset to its state when the power is first turned on and the print buffer is cleared. This level is normally HIGH; its pulse width must be more than 50 µs at the receiving terminal. |
| 32            | -             | ERROR  | OUT       | This level becomes LOW when the printer:  1) Is out of paper  2) The PAUSE button is pressed  3) Is in an error state                                                                                                    |
| 33            | •             | GND    | -         | Same as for pins 19-30                                                                                                    |
| 34            | -             | NC     | -         | Not used                                                                                                    |
| 35            | -             |        | OUT       | Pulled up to 5 V through 1.0 kΩ resistance                                                                                                    |
| 36            |               | NC     | IN        | Not used                                                                                                    |

#### Note:

- ☐ The column heading "Direction" refers to the direction of signal flow as viewed from the printer.
- "Return" denotes the twisted-pair return, to be connected at signal ground level. For the interface wiring, be sure to use a twisted-pair cable for each signal and to complete the connection on the return side.
- All interface conditions are based on the TTL level. Both the rise and fall times of each signal must be less than 0.2 microseconds.
- Data transfer must be carried out by observing the ACKNLG or BUSY signal. Data transfer to this printer can be carried out only after receipt of the ACKNLG signal or when the BUSY signal is LOW.

### Initialization

The printer can be initialized (returned to a fixed set of conditions) in three ways:

| Hardware       | * The power is turned on.                           |
|----------------|-----------------------------------------------------|
| initialization | * The printer receives an INIT signal from the      |
|                | parallel interface (pin 31 goes LOW).               |
|                | The following condition then results:               |
|                | The printer mechanism is initialized.               |
|                | 2) The input data buffer is cleared.                |
|                | 3) The download character set is cleared.           |
|                | 4) The print buffer is cleared.                     |
|                | 5) The default values are set.                      |
| Software       | * Software sends the ESC @ (initialize the printer) |
| initialization | command.                                            |
|                | The following condition then results:               |
|                | 1) The print buffer is cleared.                     |
|                | 2) The default values are set. (The last panel      |
|                | settings are maintained.)                           |
| Control panel  | * Hold down the ALT button and press the            |
| initialization | LOAD/EJECT button.                                  |
|                | The following results:                              |
|                | 1) The printer mechanism is initialized.            |
|                | 2) The input data buffer is cleared.                |
|                | 3) The download character set is cleared.           |
|                | 4) The print buffer is cleared.                     |
|                | 5) The default values are set. (The last panel      |
|                | settings are kept.)                                 |

### Default settings

The table below shows the default settings that take effect when the printer is initialized.

| item                     | Default setting                                                                         |  |
|--------------------------|-----------------------------------------------------------------------------------------|--|
| Top-of-form position     | Current paper position                                                                  |  |
| Page length              | Single sheets:                                                                          |  |
|                          | 65 lines for A4-size paper                                                              |  |
|                          | 61 lines for letter-size paper                                                          |  |
|                          | 22 inches for manual insertion                                                          |  |
| Left and right margins   | Cancelled                                                                               |  |
| Line spacing             | 1/6-inch line spacing                                                                   |  |
| Character size           | 10.5 point                                                                              |  |
| Vertical tab position    | Cleared                                                                                 |  |
| Horizontal tab positions | Every eight characters                                                                  |  |
| Font selection           | Last font selected on control panel                                                     |  |
| Special printing effects | Cancelled (except condensed printing)                                                   |  |
| Download character set   | Hardware/control panel initialization: cleared Software initialization: deselected only |  |

In addition, hardware and control panel initialization clears the data buffer.

## **The Control Panel**

The indicator lights and buttons on the printer control panel give you easy control over most common printer operations.

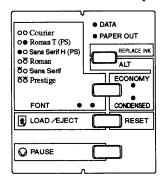

#### Indicator lights

#### **PAUSE**

On when printing is paused.

#### **FONT**

Indicate the current font setting. These two lights go on and off when you press the FONT button. The font menu on the control panel helps you determine which font is selected.

#### **CONDENSED**

On when the condensed printing mode is selected. When this mode is selected, the printer prints a condensed version of selected fonts.

#### **ECONOMY**

On when the economy printing mode is selected. In economy mode the printer uses fewer dots per character. The print speed is the same in both economy and LQ mode, but the economy mode uses less ink. This mode is ideal for rough drafts.

### PAPER OUT

On when the printer runs out of paper. Rapid flashing indicates a paper jam.

#### DATA

On when data remains in the printer's memory.

#### **Buttons**

#### **PAUSE**

Press this button to stop printing temporarily. Press it again to resume printing.

#### LOAD/EJECT

Press the LOAD/EJECT button to load or eject a sheet of paper.

If you have been printing from the manual feed slot, pressing this button switches paper loading back to the paper feeder.

#### **FONT**

Press this button to cycle through the font choices on the font menu. The FONT lights indicate the current selection.

### ALT/REPLACE INK

Hold down this button for several seconds to move the carriage to the ink cartridge replace position when the printer is paused.

The ALT button also alters the functions of the other buttons. Hold down the ALT button and press another button to change the functions as follows:

#### PRINT HEAD CLEANING (ALT + PAUSE)

Starts print head cleaning cycle. (When printer is in pause mode.)

### RESET (ALT + LOAD/EJECT)

Clears the printer's buffer and initializes the printer settings to their factory settings.

#### ECONOMY/CONDENSED (ALT + FONT)

Selects economy printing or condensed mode. Press it again to turn your selection off. The indicator light goes on or off next to the mode you select.

### **Character Fonts**

Your printer has six built-in character fonts including two new Epson fonts: the Epson Roman T and Epson Sans Serif H. (The Roman T is similar to the Times<sup>™</sup> font; Sans Serif H is similar to Helvetica. )

Press the FONT button to select from the six fonts listed on the control panel. The two FONT lights come on (O), go off  $(\bullet)$ , or flash  $(\bullet)$  to indicate the active font.

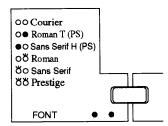

The table below lists the available fonts and shows how the FONT lights appear for each selection.

| FOI | NT lights | Fonts              |
|-----|-----------|--------------------|
| 0   | 0         | Epson Courier      |
| 0   | •         | Epson Roman T      |
| •   | 0         | Epson Sans Serif H |
| 0   | Ö         | Epson Roman        |
| Ö   | •         | Epson Sans Serif   |
| Ö   | Ö         | Epson Prestige     |

On O Off ● Flashing Ö

#### Note:

- Roman T and Sans Serif H fonts are available in proportional spacing only.
- Font selections you make with your application program usually override these control panel selections. For best results, use your application program to select fonts.

# **Default-Setting Mode**

Your printer comes with a series of internal settings that control a variety of printer functions, such as print direction and loading position. Because these settings take effect each time you turn on the printer, they are called default settings.

The factory default settings are designed to meet the needs of most users, so you may not need to change them. The table below lists the features you can select in the default-setting mode.

| Setting                  | Options                                                                                                    |
|--------------------------|----------------------------------------------------------------------------------------------------|
| Character table          | Italic U.S.A., Italic France, Italic<br>Germany, Italic U.K., Italic Denmark I,<br>Italic Sweden, Italic Italy, Italic Spain I,<br>PC437, PC850, PC860, PC863, PC865,<br>PC861, BRASCII, or Abicomp |
| Auto print direction     | On, Off                                                                                                    |
| Network interface mode   | On, Off                                                                                                    |
| Mixed text/graphics mode | On, Off                                                                                                    |
| Auto line feed           | On, Off                                                                                                    |
| Loading position         | 3 mm, 8.5 mm                                                                                                    |

#### Note

Most application software controls the character table and auto line feed. If your software controls these features, you may never need to set them with the control panel.

### Default setting descriptions

#### Character table

Character tables contain the characters and symbols used by different languages. The printer prints text with the selected character table.

### Auto print direction

The printer ordinarily prints text bidirectionally for speed and prints graphics characters unidirectionally for precise vertical alignment.

When auto print direction is set to on, the printer switches automatically between bidirectional (for text data) and unidirectional motion (for graphics data). When this feature is set to off, the print head motion is controlled by your software.

#### Network interface mode

If your printer is connected to a single computer, leave this feature off. If you want to use the printer in a network and share it among multiple computers, set this feature to on.

When this feature is set to on, data may be present in the printer's buffer even though the printer is not continuously printing. Always make sure the data light is off before turning off the printer.

#### Mixed text/graphics mode

This feature is for software that has problems printing scalable font text combined with graphics. Leave the mixed text/graphics mode set to off unless you notice problems in your printout.

#### Auto line feed

When the auto line feed feature is on, each carriage return (CR) code is accompanied by a line feed (LF) code. If your printed text is unexpectedly double-spaced, set this feature to off. If text lines print on top of each other, set it to on.

#### Loading position

When you want to print more lines on a page, set this feature to 3 mm. For example, with A4-size paper and the loading position set to 8.5 mm, you can print 65 lines per page with 1/6 inch line spacing, but with the 3 mm setting you can print 66 lines. If you set the top margin in your software, that setting is added to the default-setting value.

### Changing the default settings

To change the printer's default settings, you use the control panel buttons; the control panel lights show your selections.

Follow the steps below to make your changes:

1. Make sure the printer is turned off and paper is loaded in the paper feeder.

- Hold down the PAUSE button and turn on the printer to enter the default-setting mode.
  - The printer loads a sheet of paper and prints a brief summary and instructions. It instructs you to select the language that you want messages printed in (English, French, German, Italian, or Spanish).
- Press the FONT button until the FONT lights indicate the language of your choice; then press the ALT button to make your selection.

| Language | FONT light |   |  |  |
|----------|------------|---|--|--|
| English  | • 0        |   |  |  |
| French   | •          | Ö |  |  |
| German   | 0          | • |  |  |
| Italian  | 0          | 0 |  |  |
| Spanish  | 0          | Ö |  |  |

On O Off ● Flashing Ö

After you press the ALT button, the printer prints the current default settings and the next instruction in the language you selected. Wait until printing is finished; then go to the next step.

To move to the feature you want to change, press the ALT button until the DATA and PAPER OUT lights indicate the appropriate selection.

| Default-setting menu     | DATA light | PAPER OUT |
|--------------------------|------------|-----------|
| Character table          | •          | 0         |
| Auto print direction     | •          | Ö         |
| Network interface mode   | 0          | •         |
| Mixed text/graphics mode | 0          | 0         |
| Auto line feed           | 0          | Ö         |
| Loading position         | Ö          | •         |

On O Off ● Flashing Ö

For example, if you want to change the loading position setting, press the ALT button until the DATA light flashes and the PAPER OUT light is off.

If you are changing the character-table setting, skip to "Changing the character-table setting" below.

5. Press the FONT button until the FONT lights match your desired setting as shown in the table below.

| Default-setting menu     | Settings | FONT lights |
|--------------------------|----------|-------------|
| Auto print direction     | off      | •           |
| •                        | on       | • 0         |
| Network interface mode   | off      | • •         |
|                          | on       | • 0         |
| Mixed text/graphics mode | off      | • •         |
| 5 ,                      | on       | • 0         |
| Auto line feed           | off      | •           |
|                          | on       | • 0         |
| Loading position         | 3 mm     | •           |
|                          | 8.5 mm   | • 0         |

On ○ Off ●

- Repeat steps 4 and 5 to make all your changes.
- 7. Exit the default setting mode by turning the printer off.

### Changing the character-table setting

First follow steps 1 through 4 above. Then follow the steps below.

1. Press the LOAD/EJECT button to select the submenu of the character-table menu, as shown in the table below.

| Submenu   | ECONOMY<br>light | CONDENSED | Settings                                                                                                    |
|-----------|------------------|-----------|----------------------------------------------------------------------------------------------------|
| Submenu 1 | •                | 0         | Italic U.S.A. Italic France Italic Germany Italic U.K. Italic Denmark I Italic Sweden Italic Italy Italic Spain I |
| Submenu 2 | •                | Ö         | PC437<br>PC850<br>PC860<br>PC863<br>PC865<br>PC861<br>BRASCII<br>Abicomp                                          |

On O Off ● Flashing Ö

Press the FONT button to change the setting. As you move from setting to setting, the FONT lights turn on, off, or flash to show your selection, as indicated in the following table.

| Submenu   | Settings         | FONT | lights |
|-----------|------------------|------|--------|
| Submenu 1 | Italic U.S.A.    | •    | •      |
|           | Italic France    | •    | 0      |
|           | Italic Germany   | •    | Ö      |
|           | Italic U.K.      | 0    | •      |
|           | Italic Denmark I | 0    | 0      |
|           | Italic Sweden    | 0    | Ö      |
|           | Italic Italy     | Ö    | •      |
|           | Italic Spain I   | Ö    | 0      |
| Submenu 2 | PC437            | •    | •      |
|           | PC850            | •    | 0      |
|           | PC860            | •    | Ö      |
|           | PC863            | 0    | •      |
|           | PC865            | 0    | 0      |
|           | PC861            | 0    | Ö      |
|           | BRASCII          | Ö    | •      |
|           | Abicomp          | Ö    | 0      |

On O Off ● Flashing Ö

3. Exit the default-setting mode by turning off the printer.

#### Note:

- You may exit the default-setting mode any time by turning off the printer. Any changes you have made remain in effect until you change them again.
- If you want to check the new default settings, enter the default-setting mode again and print the current settings. After you check them, turn the printer off to exit without making changes.

## **Getting the Most Out of Your Ink Cartridge**

The ink cartridge uses different amounts of ink depending on the type of printing you do and the way you operate the printer. For example, printing graphics uses more ink than printing simple text pages. Follow these guidelines to get the longest life from your ink cartridge:

- ☐ Always turn on your computer and let it load your operating system *before* you turn on your printer.
- Always wait until the print head stops moving before you turn off the printer. To stop printing quickly, press PAUSE, wait for print head to park, and then turn off the printer.
- ☐ When using Microsoft® Windows® 3.1, always press the printer's PAUSE button before you cancel a print job.
- ☐ Perform the print head cleaning cycle only if print quality declines. The cleaning process uses up ink.
- ☐ Remove the ink cartridge only when you need to replace it. This prevents the printer from unnecessarily performing its ink priming procedure and using up ink.
- ☐ Always leave your new ink cartridge sealed until just before you install it.
- ☐ Do not move the print head by hand because this causes a major cleaning cycle the next time you turn on the printer.

#### Note:

As with all ink jet printers, ink cartridge life varies considerably depending on what you print. For example, graphics and large text characters require more ink than standard text printing. For longer ink cartridge life, you can press the ECONOMY/CONDENSED button to turn on the ECONOMY light when you print drafts. Turn off the economy mode for final copies.

## Installing the Ink Cartridge

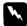

#### Warning:

The ink cartridge is a self-contained unit. Under ordinary use, ink will not leak from the cartridge. If ink does come out, avoid contact with skin and eyes. If ink gets into your eyes, flush them immediately with water and contact a physician. Wash all traces of ink from your skin with soap and water after handling an ink cartridge. If irritation occurs, contact a physician.

Follow these steps to install the ink cartridge:

- Turn on the printer. After the printer performs some initializing procedures, the PAUSE light comes on and the DATA and PAPER OUT lights begin blinking.
- 2. Open the printer cover.

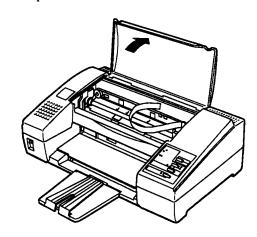

Hold down the REPLACE INK button until the carriage moves to the middle of the printer.

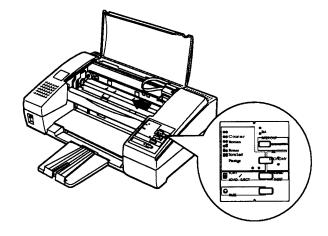

- 4. Release the button. The PAUSE light begins blinking.
- 5. Turn the paper-thickness lever clockwise as far as it will go.
- 6. Open the package containing the ink cartridge.
- Remove the shipping cap from the ink cartridge by pushing it on the right side carefully with your finger. Then remove the tape from the ink cartridge.

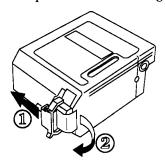

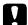

#### Caution:

Do not touch the print head on the ink cartridge. Do not hold or set down the cartridge with the print head face down.

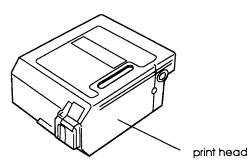

8. Place your index finger on top of the carriage with your thumb under the cartridge lever as shown in the illustration.

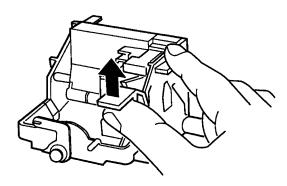

9. Lift the cartridge lever with your thumb and move it gently as far back as it will go.

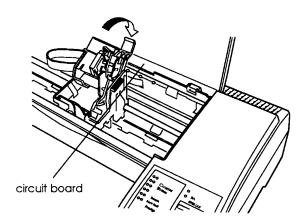

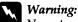

Never touch the circuit board on the carriage.

10. Fit the cartridge over the circuit board as shown below.

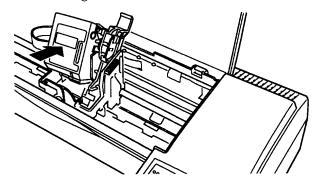

11. Pull the cartridge lever down until it clicks into place.

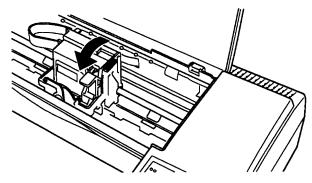

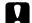

#### Caution:

Check that there is no space between the carriage and cartridge.

- 12. Press the REPLACE INK button to return the carriage to the far right position. The printer then performs cleaning procedures (it takes about 20 seconds). When the cleaning is finished, the PAUSE light comes on.
- 13. Hold down the REPLACE INK button until the carriage moves to the middle position.
- 14. Turn the paper-thickness lever all the way to the left (counterclockwise).
- 15. Press the REPLACE INK button again to return the carriage to the far right position.
- 16. Press the PAUSE button to turn the PAUSE light off.
- 17.Close the printer cover.

## **Testing the Printer**

After you install the ink cartridge, you can use the built-in self test to make sure the printer is working properly. You can run the self test with paper from the built-in paper feeder or by feeding a sheet manually. This section describes loading paper in the paper feeder.

## Loading paper in the paper feeder

1. Open the paper feeder cover and lift the paper separator.

2. Fan a stack of letter-size or A4 paper; then tap it on a flat surface to even the edges.

#### Note:

The paper feeder holds up to 100 sheets  $(64 \text{ g/m}^2 \text{ or } 18 \text{ lb maximum})$ .

3. Insert a stack of paper all the way into the paper feeder with the printable surface face-down. Align the right edge of the stack with the right edge of the paper feeder. Then move the left edge guide to match the width of your paper, as shown below.

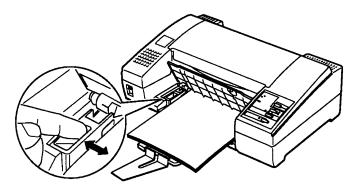

4. Close the paper feeder cover and lower the paper separator to secure the paper stack.

### Running the self test

- Make sure the printer is turned off.
- While holding down the FONT button, turn on the printer. It loads a sheet of paper automatically from the paper feeder and begins the self test.

The printer prints characters in each font. Here is part of a typical self test:

#### Courier

```
!"#$%&'()*+,-./0123456789:;<=>?@ABCDEFGHIJKLMNOPQR
!"#$%&'()*+,-./0123456789:;<=>?@ABCDEFGHIJKLMNOPQRS
"#$%&'()*+,-./0123456789:;<=>?@ABCDEFGHIJKLMNOPQRST!
#$%&'()*+,-./0123456789:;<=>?@ABCDEFGHIJKLMNOPQRSTUV
%&'()*+,-./0123456789:;<=>?@ABCDEFGHIJKLMNOPQRSTUVW
&'()*+,-./0123456789:;<=>?@ABCDEFGHIJKLMNOPQRSTUVW
&'()*+,-./0123456789:;<=>?@ABCDEFGHIJKLMNOPQRSTUVWX'ROMANT
```

``O\*+,-,\0123456789:;<=>?@ABCDEFGHIJKLMNOPQRSTUVWXYZ[\]^`abcdefghij \O\*+,-,\0123456789:;<=>?@ABCDEFGHIJKLMNOPQRSTUVWXYZ[\]^`abcdefghij \>\*+,-,\0123456789:;<=>?@ABCDEFGHIJKLMNOPQRSTUVWXYZ[\]^`abcdefghij

- 3. The self test continues until the paper in the paper feeder runs out or you press the PAUSE button. To stop the test, press the PAUSE button. To resume the test, press the PAUSE button again.
- 4. To end the self test, press the PAUSE button to stop printing and then press the LOAD/EJECT button to eject the paper.
- 5. Turn off the printer.

## **Application Software**

Most application programs let you specify the type of printer you use so that the program can take full advantage of the printer's features. Many of these programs provide an installation or setup menu that presents a list of printers.

### Microsoft Windows 3.1 and all Windows programs

If Windows is already installed on your system, follow the steps below to choose the printer. Then your printer will work correctly for all your Windows programs, such as Word for Windows, Lotus<sup>®</sup> 1-2-3<sup>®</sup> for Windows, and Corel DRAW<sup>®</sup>.

If Windows is not already installed on your system, run the setup program as instructed by the Windows documentation, and follow steps 4 through 10 below when you reach the section for choosing a printer.

- In the window labeled Main, double click the Control Panel icon.
- 2. Double click the Printers icon.
- 3. Choose the Add> button on the right side of the screen.
- In the list of printers box, select Epson Stylus 300.
   If Stylus 300 is not available, select Epson Stylus 800 or Epson AP-3250 ESC/P 2.
  - If they are also not available, select Epson LQ-870.
- Choose the Install button. A dialog box may instruct you to insert a diskette.
- If necessary, insert the diskette required.
- 7. Choose the Setup button.
- 8. Select  $360 \times 360$  as the Resolution.
- If you selected the LQ-870 printer, select Sheet Feeder -Bin 1 as the Paper Source. This step is very important for proper page breaks in your documents.
- 10. Choose the OK button.
- 11. Highlight Epson Stylus 300 (or the printer you added) and click the button labeled Set As Default Printer.
- 12. Click the Close button.

You have now chosen the printer driver for Windows.

### Non-Windows programs

To take full advantage of your printer's features, including ESC/P 2, choose one of the ESC/P 2 printers on the list below. If none of these is listed, contact your software manufacturer for an update that includes one of these. Until you receive an update, choose another printer as close to the top of the list as possible.

| Stylus 300         | 1       | LQ-850+/1050+ |       |
|--------------------|---------|---------------|-------|
| Stylus 800         | ESC/P 2 | LQ-550/1010   | ESC/P |
| ActionPrinter 3250 |         | LQ-500        |       |
| LQ-870/1170        |         | LQ-2550       |       |
| LQ-570/1070        |         | LQ-800/1000   |       |

If none of these printers is listed among your program's options, select the first one available from the following: LQ, EX, FX, LX, RX, MX, Epson printer, Standard printer, and Draft printer.

## Tips for Using the Paper Feeder

Following the tips below will give you the best performance when printing with the paper feeder.

- ☐ Load paper into the paper feeder before you turn on the printer and send data. When the printer receives data from the computer, it loads a single sheet automatically and begins to print.
- ☐ If the printer runs out of paper during a print job, reload the paper feeder and then press the LOAD/EJECT button to continue printing.
- Press the LOAD/EJECT button if you need to eject a sheet of loaded paper.
- You can switch to manual loading to feed single sheets or envelopes without removing the paper supply from the paper feeder.
- □ Because most application programs take care of the top and bottom margins, you should usually adjust the margins from within your application, taking the printer's default loading position into account. You can change the default loading position.
- ☐ The default page length for paper loaded from the paper feeder is 61 lines (letter-size paper) and 65 lines (A4-size paper). You can change it using your application program or printer commands, if necessary.
- If the ink does not dry fast enough, try removing sheets one at a time as they finish printing.

# **Loading Paper Manually**

You can load single sheets of paper or envelopes from the manual feed slot without removing the paper supply from the paper feeder.

### Paper sizes

You can use the manual feed slot to load single sheets of paper from 210 mm (8.3 inches) to 216 mm (8.5 inches) wide and from 279 mm (11 inches) to 297 mm (11.7 inches) long.

You can also load the following envelope sizes from the manual feed slot:

- ☐ Envelope No. 6, 166 mm (6.5 inches) wide × 92 mm (3.6 inches)
- ☐ Envelope No. 10, 240 mm (9.5 inches) wide × 104 mm (4.1 inches)

### Printing on single sheets

Follow these steps to load a single sheet in the manual feed slot:

- 1. Turn on the printer.
- Insert a single sheet of paper into the slot until it meets resistance, aligning the right edge of the paper with the arrow mark on the printer. The printer automatically loads the sheet.

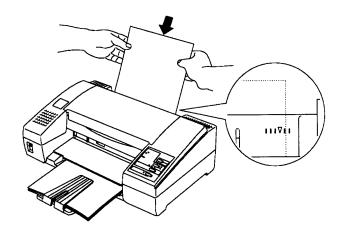

### Note:

If the sheet does not load straight, press the LOAD/EJECT button to eject it. Then try loading it again.

- 3. Now give your print command. When the printer receives the data, it begins printing.
  - When the printer finishes printing, it ejects the sheet automatically. If the sheet does not come all the way out, press the LOAD/EJECT button.
- 4. You can print as many sheets as you like from the manual slot. When you want to switch to the paper feeder, press the LOAD/EJECT button without inserting a sheet into the manual slot. The printer then loads a sheet of paper from the paper feeder.

#### Note:

If the ink does not dry fast enough, try removing sheets one at a time as they finish printing.

### Printing on envelopes

You can also use the manual feed slot to print on individual envelopes.

- 1. Turn on the printer and open the printer cover.
- 2. Press the PAUSE button to set the PAUSE light on.
- Hold down the REPLACE INK (ALT) button for several seconds and release the button when the carriage moves to the middle position. The PAUSE light begins blinking.
- 4. Turn the paper-thickness lever clockwise as far as it will go.

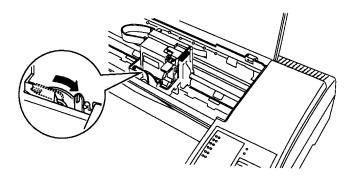

- 5. Press the REPLACE INK button to return the carriage to the far right position. The PAUSE light comes on.
- 6. Press the PAUSE button to turn the PAUSE light off.
- 7. Close the printer cover.
- 8. Insert an envelope into the manual feed slot with the wide end at the top entering the printer first and the printable side face-up until it meets resistance. The printer loads the envelope to the print position automatically.

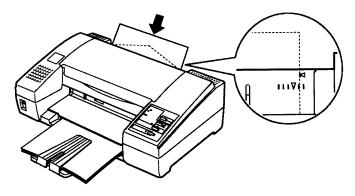

9. Now give your print command. The printer ejects the envelope automatically when it is finished printing.

#### Note:

- Make sure your application program keeps the printing entirely within the printable area of the envelope. For a description of the printable area, see the Appendix.
- Use envelopes only under normal temperature and humidity conditions.
- If the ink is not drying fast enough, try removing envelopes one at a time as they finish printing.

When you switch back to the paper feeder, move the paper-thickness lever back to its normal position. To do this, first press the PAUSE button to turn the PAUSE light on. Next hold down the REPLACE INK (ALT) button until the carriage moves to the middle position. Then turn the paper-thickness lever all the way to the left (counterclockwise).

## **Paper Jams**

To clear a paper jam follow the steps below.

- 1. Open the printer cover and the paper feeder cover.
- 2. Pull the access panel away from the rear of the printer, as shown below.

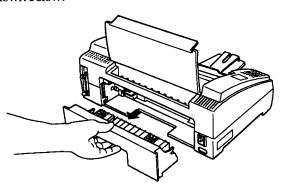

3. Pull the paper out gently. If it tears, make sure you remove any remaining pieces.

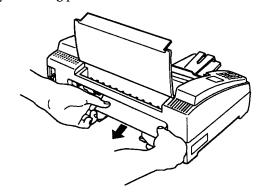

- 4. If the paper is caught in the paper ejection area, gently pull it out of the printer.
- 5. Push the access panel back to the rear of the printer and close the printer cover and the paper feeder cover.

#### Preventing paper feed and paper jam problems

If you have frequent paper feed or paper jam problems, try these corrective measures:

- Use a higher-quality paper, one that is not too thin or rough. Some types of paper require manual feeding.
- ☐ Fan the stack of paper and straighten it before loading.
- ☐ Be sure that you do not load too much paper in the paper feeder. You can load up to 100 pages.
- ☐ Try turning the stack of paper over in the paper feeder.

  Most packages of paper indicate the best side with an
  arrow on the end of the package. Make sure the best side
  is loaded face down.

### **Printer Care**

### Replacing the Ink Cartridge

When the printed image is faint or nothing prints even after you clean the print head, you need to replace the ink cartridge.

Use Epson ink cartridge S020031.

- 1. Make sure the printer is on.
- 2. Open the printer cover.
- 3. Press the PAUSE button to turn the PAUSE light on.
- Hold down the REPLACE INK (ALT) button for several seconds and release the button when the carriage moves to the middle position. The PAUSE light begins blinking.
- 5. Lift the cartridge lever up until it clicks. The cartridge lifts out of the carriage.

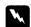

### Warning:

Never touch the circuit board on the carriage.

Lift the cartridge out of the printer and dispose of it properly. Do not take the used cartridge apart or try to refill it.

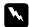

### Warning:

If ink gets on your hands, wash them thoroughly with soapy water. Avoid touching your eyes. If irritation occurs, contact a physician.

7. Open the package containing the ink cartridge.

#### Cleaning the Print Head

If print quality diminishes, use the printer's built-in print-head cleaning cycle to ensure that the nozzles are delivering ink properly. To avoid wasting ink, clean the print head only if print quality declines.

#### Follow these steps:

- Make sure the printer is turned on and the PAUSE light is on. If the PAUSE light is not on, press the PAUSE button to pause the printer.
- Hold down the ALT button and press the PAUSE button for two seconds.

The cleaning cycle takes about 20 seconds. The PAUSE light flashes throughout the cycle and then stays on when the cleaning cycle is finished.

3. Press the PAUSE button to resume printing.

## **Information Reference List**

### **Engineering Change Notices**

None

### **Product Support Bulletins**

None

#### **Technical Information Bulletins**

None

#### Related Documentation

| TM-STYLUS3 | STYLUS 300 Service Manual   |
|------------|-----------------------------|
| PL-STYLUS3 | STYLUS 300 Parts Price List |
| 4002270    | STYLUS 300 User's Guide     |